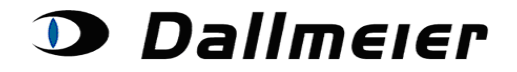

**Table of contents:**

- **1. Licensing - login (p. 2)**
- **2. Finding your devices (p. 4)**
- **3. Creating device data that cannot be found via the search functionality (p. 5)**
- **4. Revise your device's SW-Version (p. 6)**
- **5. Generate a temporary password (p. 7)**
- **6. Generate Hardware activation (p. 8)**
- **7. Purchase additional licenses (p. 9)**

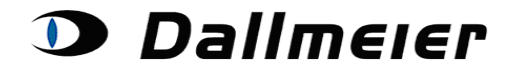

### **1. Licensing - login**

The login to the Licensing Platform can be found at the already known RMA platform, reachable via the following link:

<https://service.dallmeier.com/RMALogin.aspx>

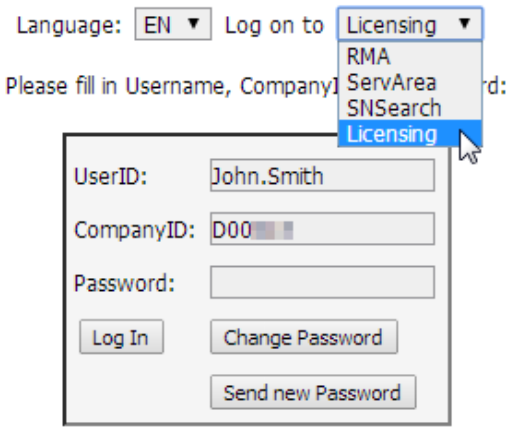

The language can be chosen before the login:

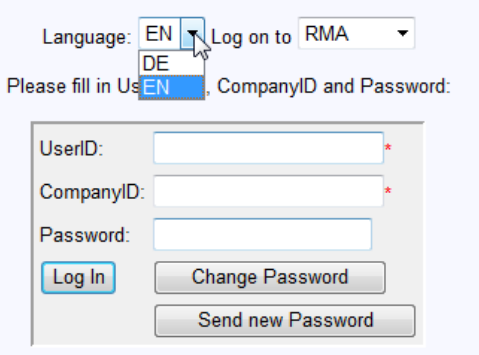

You can change your password only when you are logged off.

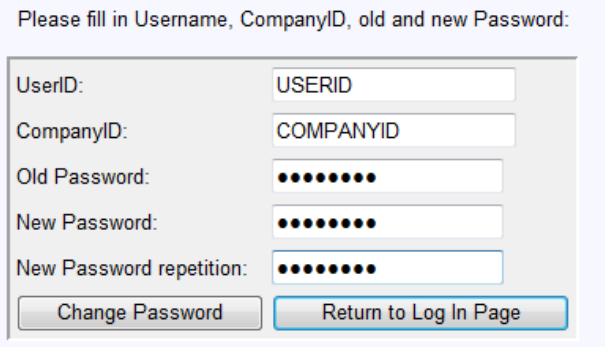

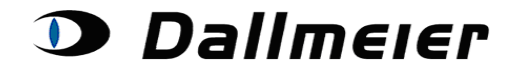

In case you don't remember your password, you can always have it reset. Just click on the button 'Send new Password', while your UserID and CompanyID are stated in the concerning fields of the login screen. The new dummy-password will be sent to you by e-Mail.

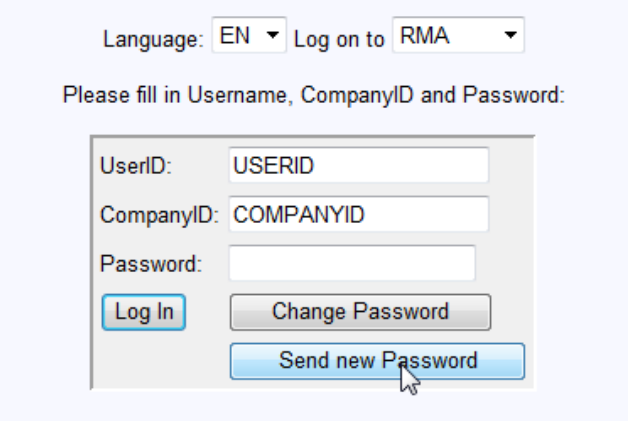

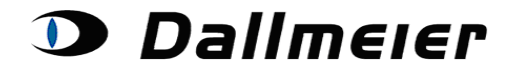

### **2. Finding your devices**

#### Devices for Customer ID D00

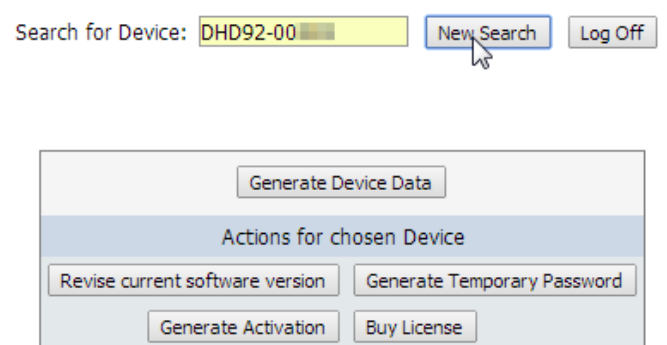

#### Already bought licenses are being displayed when you select your device:**Devices for Customer ID D001111**

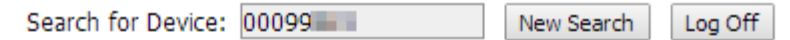

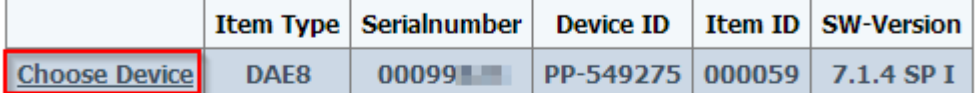

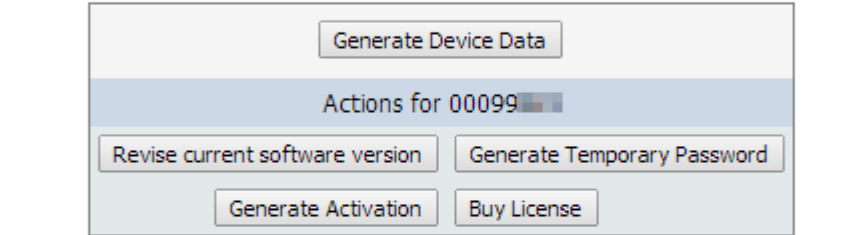

#### Bought Licenses for 00099

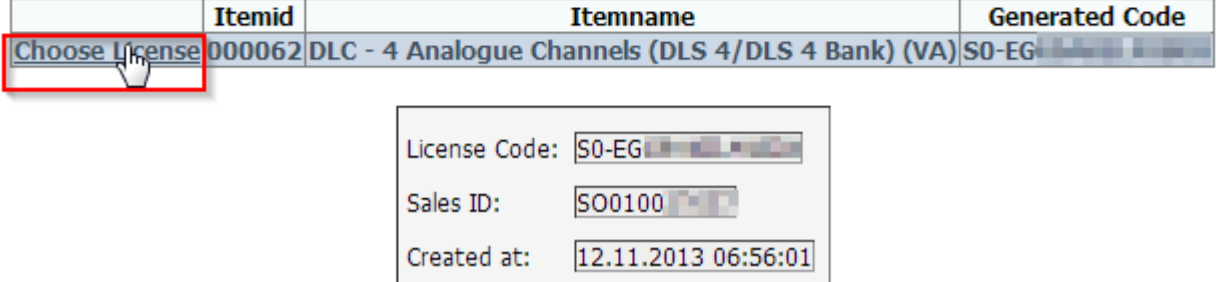

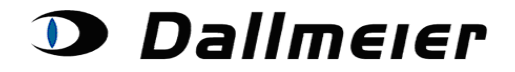

### **3. Creating device data that cannot be found via the search functionality**

In case you cannot find your device via the search functionality, you've got the possibility to create data for your device via the button "Generate Device Data". You may need this especially for older devices.

#### Devices for Customer ID D00

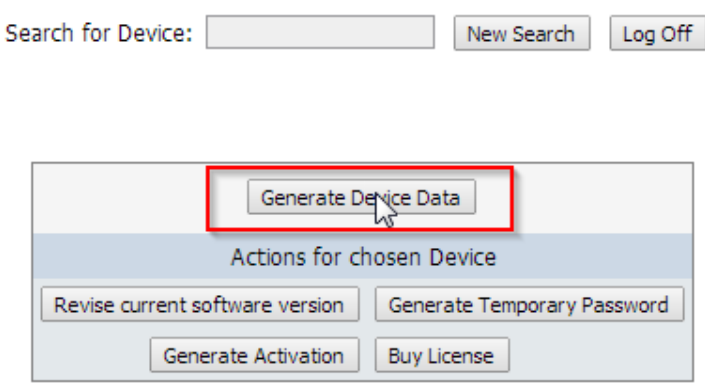

#### **Devices for Customer ID D00**

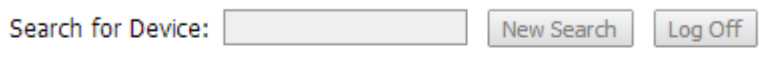

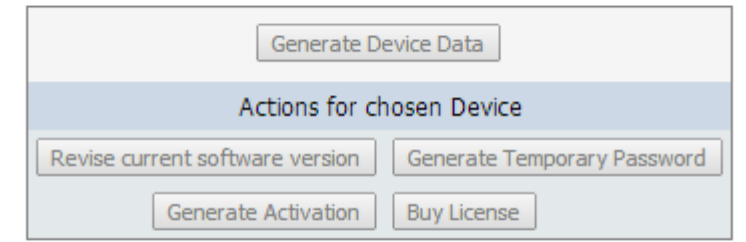

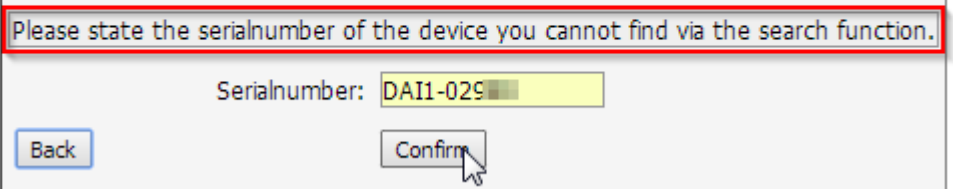

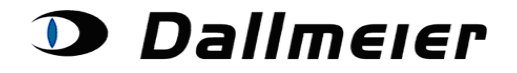

Versions can be chosen from the DropDown-List

### **Operation - Licensing**

#### **4. Revise your device's SW-Version**

**Back** 

To make sure you get correct License Codes for your device, it's vital to state your current SW-Version at the Licensing platform prior to any further actions. For changing the SW-Version and for any further actions concerning your device, the device must be selected in the grid above.

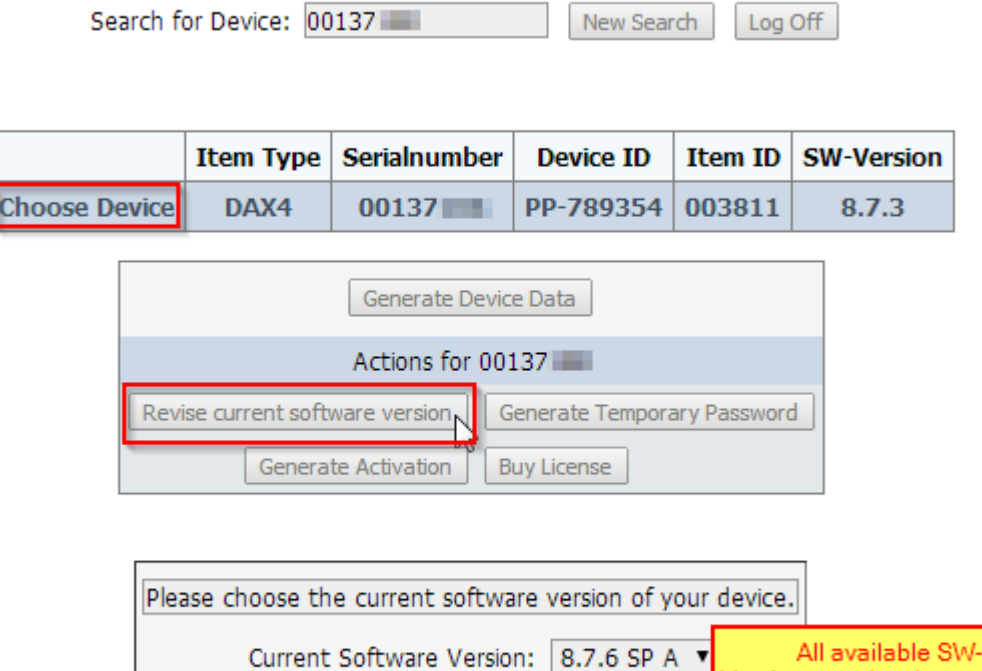

Confirm

#### **Devices for Customer ID D00**

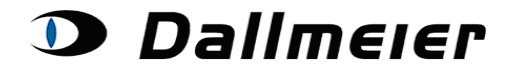

Confirm

# **Operation - Licensing**

#### **5. Generate a temporary password**

**Back** 

 $\overline{a}$ 

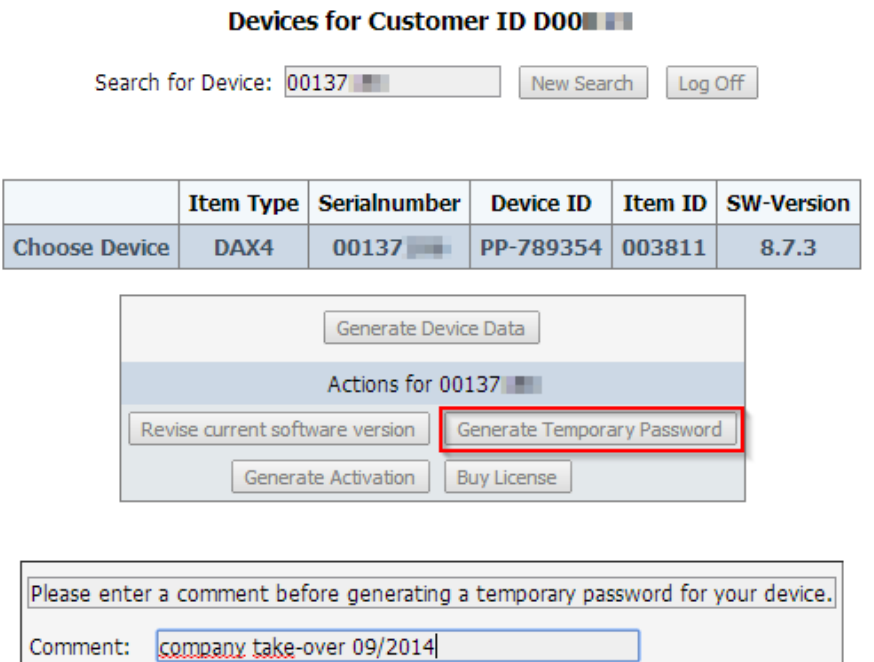

For generating a temporary password it's necessary to enter a comment. The display of your generated data will immediately occur in your browser window:

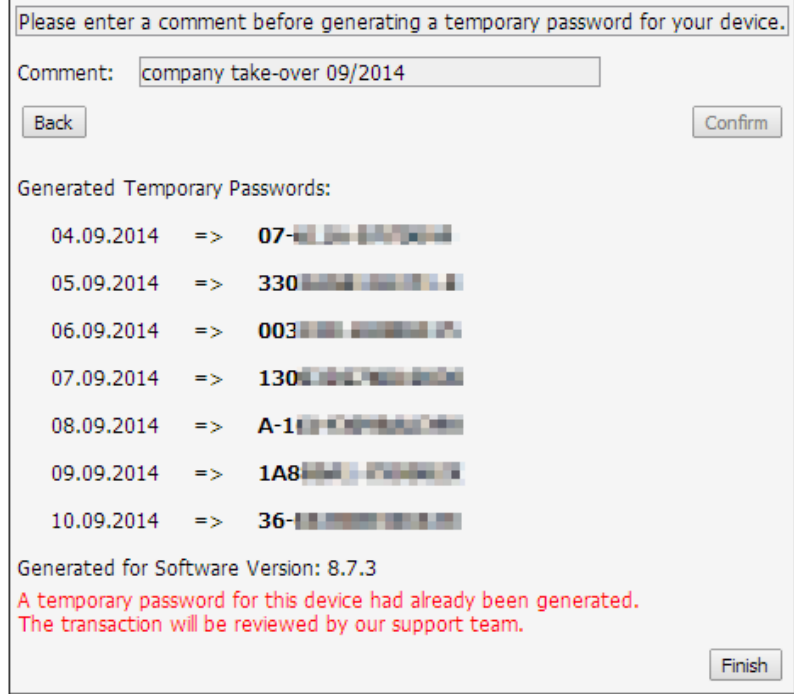

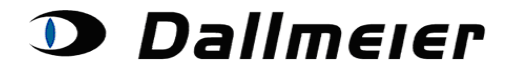

### **6. Generate Hardware activation**

For activating your hardware, please submit your Hardware ID, as well as the reason of the activation:

#### **Devices for Customer ID D00** Search for Device: 00137 | New Search | Log Off Item Type | Serialnumber | **Device ID** Item ID SW-Version PP-789354 003811 **Choose Device** DAX4  $00137$  $8.7.3$ Generate Device Data Actions for 00137 Revise current software version | Generate Temporary Password Generate Activation Buy License Please state the required information for your Hardware Activation.  $\exists$ :  $\Box$  $\Box$  : [  $\lceil \cdot \rceil$ HW-ID:  $\Box: \Box$  $\Box$  : [ Please Choose  $\overline{\mathbf{v}}$ Reason: Comment: Confirm **Back**

#### Devices for Customer ID D00

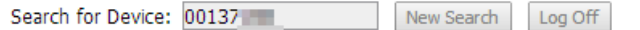

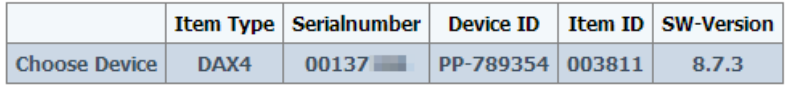

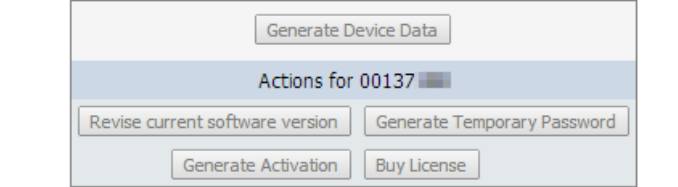

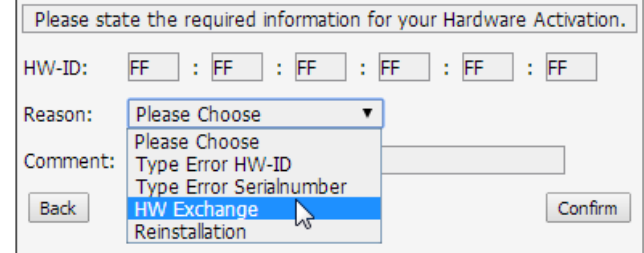

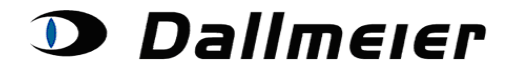

#### **7. Purchase additional licenses**

All for your device and SW-Version available Licenses can be chosen from the DropDown-List:

#### **Devices for Customer ID D00**

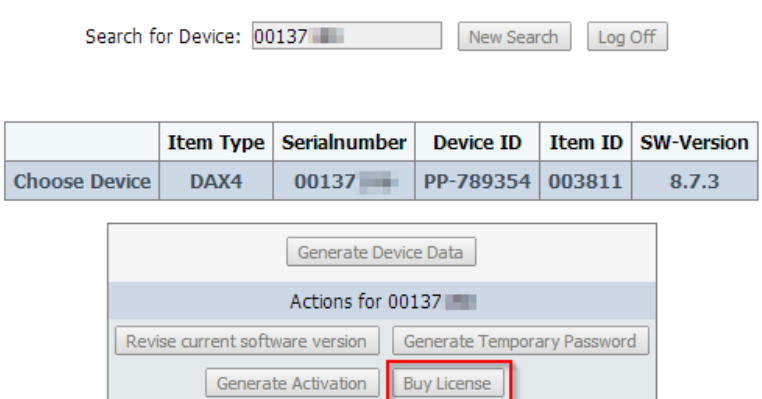

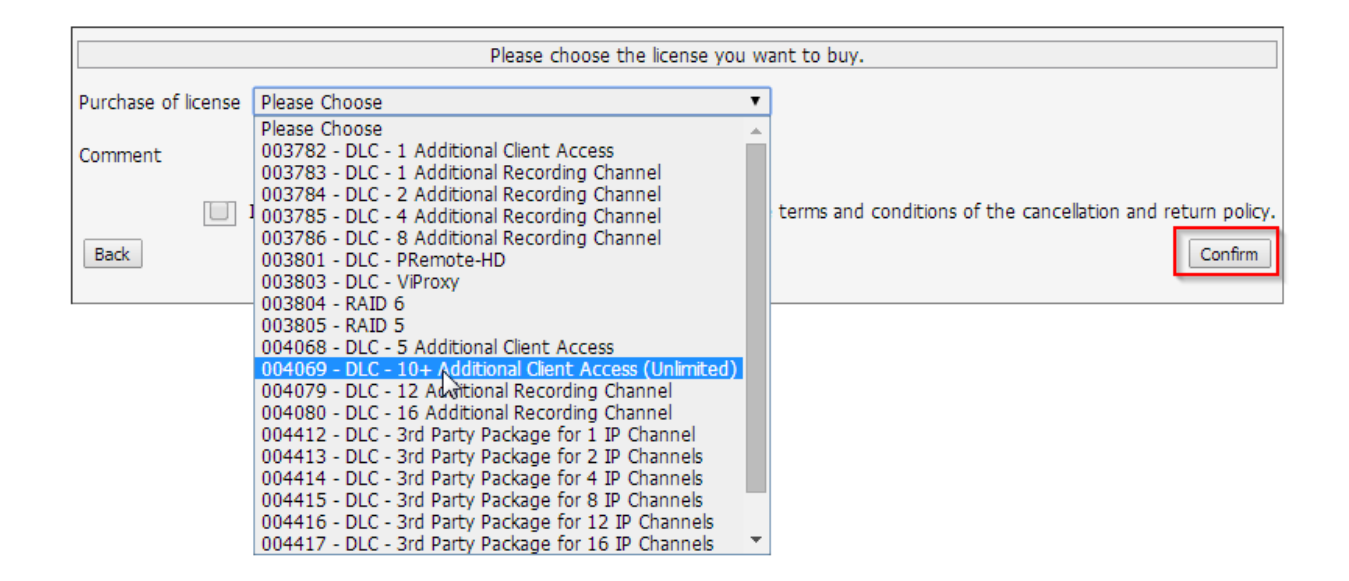

For purchasing your license, it may be necessary to submit your HW-ID or the current amount of channels of your device. In these cases you will be asked for the additonal input.

You will get the generated Information via E-Mail immediately after pressing the "confirm"- Button. The invoicing will be processed by our Sales Department afterwards.

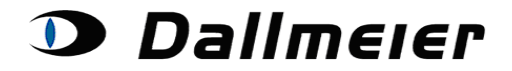

**Devices for Customer ID D00 III** 

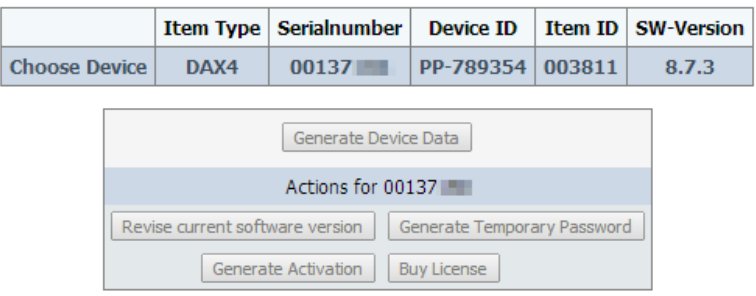

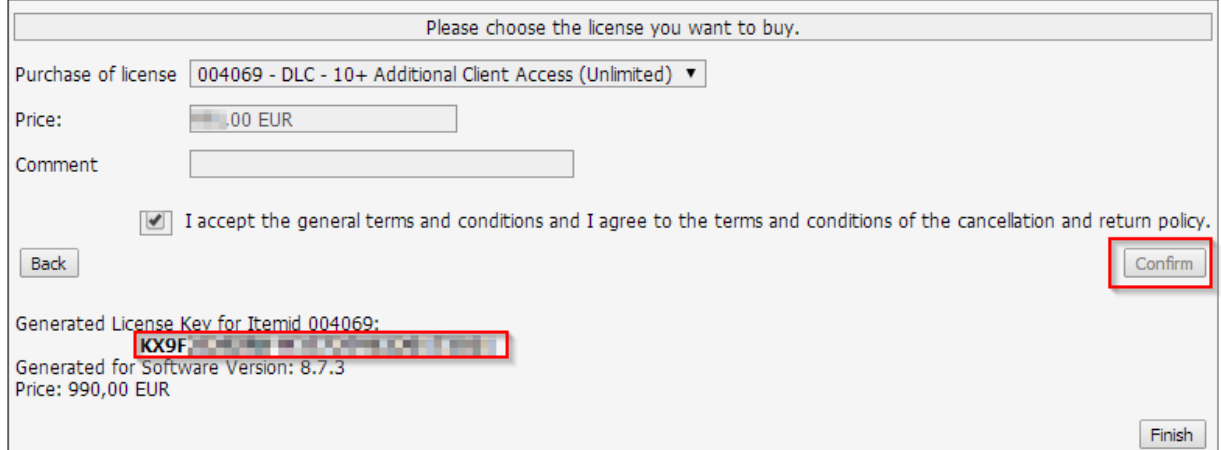